## **2D Analysis Selection**

- 1. Make sure you have assigned the correct image type for the active image in module [Add Image 2D.](https://www.onyxwiki.net/doku.php?id=en:add_image_2d)
- 2. Open module [Digitize 2D](https://www.onyxwiki.net/doku.php?id=en:digitize_2d) via thumbnail context menu or by the corresponding icon button on top of tab |Images/2D Data|.
- 3. Preselect the desired analyses for the active tracing type from the analyses list by browse button […] top right in panel Analysis in module [Digitize 2D](https://www.onyxwiki.net/doku.php?id=en:digitize_2d).
- 4. Select the analysis to be displayed numerically in the result list and graphically in the 2D View panel from the Analysis pulldown [▼].

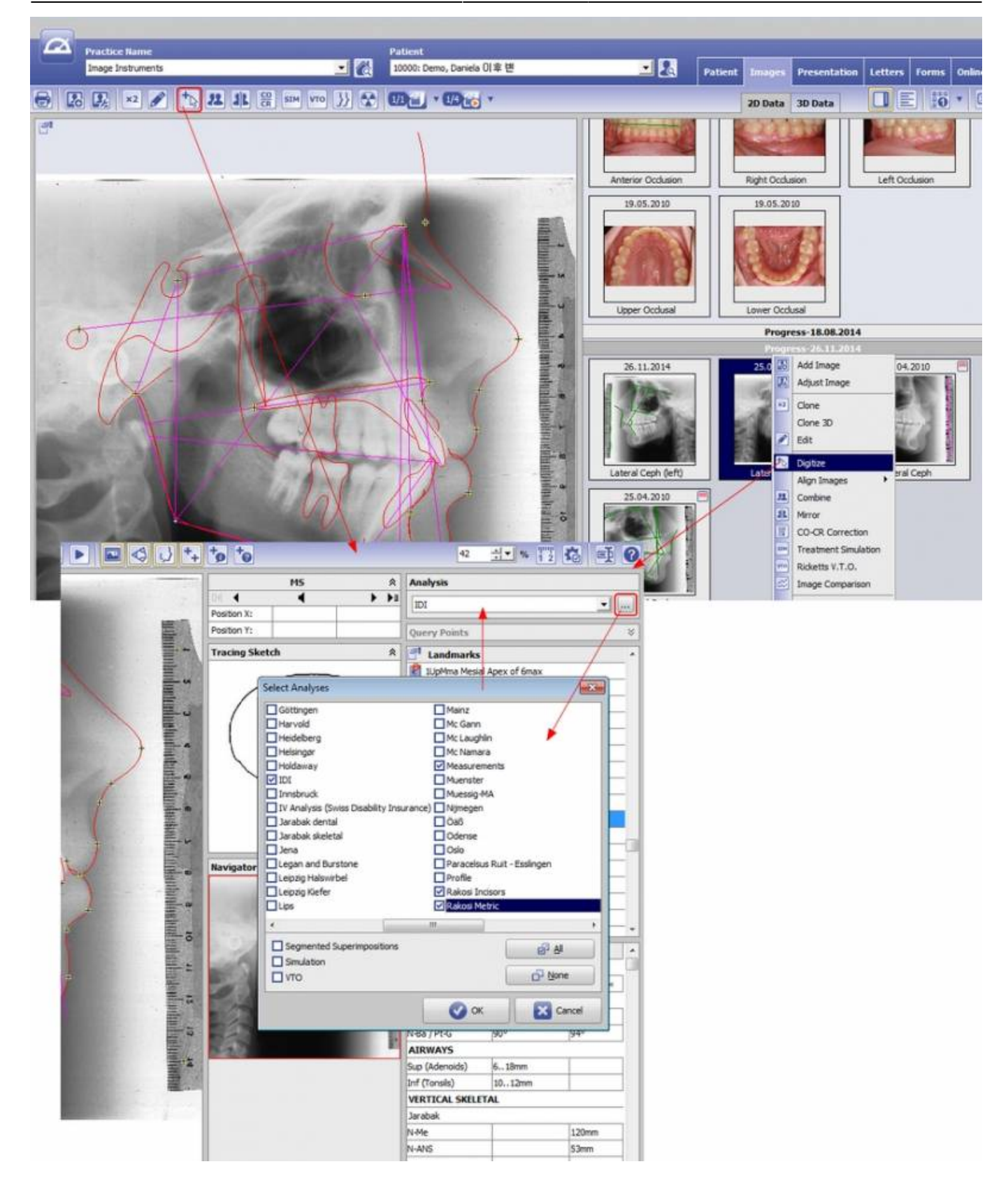

## **Landmark List**

In the landmark panel, the superset of all landmarks will be listed required for

- the complete calculation of all preselected analyses
- the drawing of all activated contours (templates) assigned to the used tracing type
- the use of activated options
- 1. Ordered List ItemSegmented Superimposition
- 2. Simulation and/or
- 3. Ricketts V.T.O.

## **Result List**

In the resultat list, all measurements will be displayed by name, norm and result value belonging to the analysis actively selected in the pulldown list.

## **Tracing**

In the 2D View panel, the tracing will be displayed belonging to the analysis actively selected in the pulldown list.

From: <https://www.onyxwiki.net/> - **[OnyxCeph³™ Wiki]**

Permanent link: **[https://www.onyxwiki.net/doku.php?id=en:workflow\\_0018](https://www.onyxwiki.net/doku.php?id=en:workflow_0018)**

Last update: **2023/08/07 11:18**

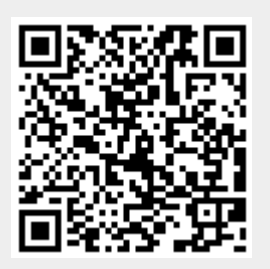